# döcomo

# home»5G

**HR02** 

# 【保存版】 かんたんセットアップマニュアル

※LEDランプの表示についてもこちらをご確認ください。

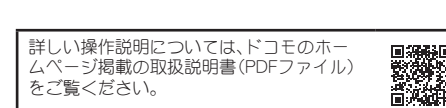

Printed in China<br>540.01642.025<br>23C FII RK②

1

● 試供品の仕様および外観は、改良のため予告なく変更する ことがありますので、あらかじめご了承ください。

本体 ACアダプタ H3 LANケーブル

ACアダプタ H3

取扱説明書について

本体付属品

■ かんたんセットアップマニュアル ■ ご利用にあたっての注意事項(保証書)

本端末とパソコンを接続する場合に使用します。 ● LANケーブルは、カテゴリ6に対応しています。

● 試供品は無料修理保証の対象外となります。

(試供品(

### ● 本書に記載している画面およびイラストはイメージです。実 際の製品とは異なる場合があります。 注意事項

必ずお申込み時にお届けいただいた設置場所住所にて電 <u>源を入れてください。</u> それ以外の場所で電源を入れた場合、ご利用できません。

## <u>お申込み時に受領したdアカウント通知書/ビジネスdア</u> 連絡、カウント通知書に記載の**QR**コードまたは**URL**から 先メールアドレスのご登録をお願いします。

**home 5G プランご利用時の** 

※ 設置場所住所以外でのご利用を確認した場合、dアカウン ト/ビジネスdアカウントの連絡先メールアドレスへ事前に 通知の上で通信の中断を行います。

試供品 **LAN**ケーブル

■■ お知らせ

2

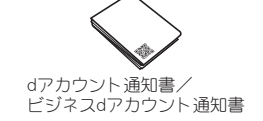

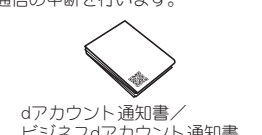

3

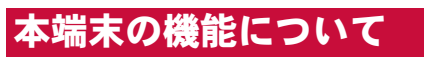

本端末は、第5世代移動通信システム(5G)に対応していま に対)」**GHz**未満の周波数帯**6**(**6Sub**「**G**の電波帯である**5**(す 応)。また、本端末のLTE通信は、PREMIUM 4G<sup>®</sup> (LTE-<br>Advanced) に対応しています。

本端末は、Wi-Fi機能により複数のパソコンやゲーム機など **LAN**ケーブ、また。**Fi**対応機器と同時に接続できます**-**の**Wi** ル(試供品)を使用して有線ルータとして使用したりでき ます。

また、WPS接続に対応しているので、WPSキーによる接続がで 。きます

# Wi-Fi EasyMesh<sup>"</sup>対応

本端末はWi-Fi EasyMeshに対応しており、他のWi-Fi EasyMesh 対応機器と接続してメッシュ状のWi-Fiネットワークを構築す ることができます。これにより、Wi-Fi対応機器がより広い範囲 。で安定して接続できるようになります Wi-Fi EasyMeshについて詳しくは、ドコモのホームページ掲載

# **Fi**接続**-Wi**

本端末とWi-Fi対応機器(パソコンやゲーム機など)を接続し、 - *\*\*\*\*\*\*\*\*\*\*\*\*\*\*\*\*\*\*\*\*\*\*\**<br>データの送受信ができます。 -<br>本端末はWi-Fi対応機器を同時に64台まで接続できます。

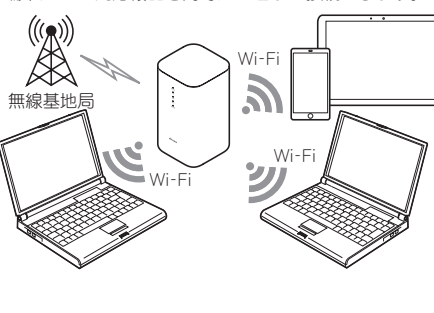

 $\mathbb{A}^n$ 無線基地局 Wi-Fi

- 電源端子 a ● ACアダプタ H3を接続します。
- 

4

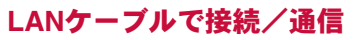

本端末とパソコンなどをLANケーブル(試供品)で接続し、デー

LANケーブルで接続して使用中でも、Wi-Fi対応機器をWi-Fi接

付属のLANケーブルは1本です。パソコンなどを同時に2台接続 。<br>する場合は、市販のLANケーブルをご利用ください。

### 底面 **nanoSIM**カードスロットカバー b **iP2 ラベル**

# ANケ-

. .<br>● 設定ツールのURLやSSID、パスワードなどを確認できます。

。タの送受信ができます

続することができます。

 $((\gamma))$ 

### ■ お知らせ ● 本端末からスイッチングハブなどを介しての有線LAN接続 については、当社では動作保証はいたしませんので、あらか じめご了承ください。

● ラベルのQRコードを読み取ることで、設定ツールの表示 。や本端末への接続を簡単に行うことができます

## **图RESETボタン**

- 本端末の設定内容をお買い上げ時の状態に戻すことがで きます (ESPP.32「本端末の設定をお買い上げ時の状態 に戻すり。
- 通気孔 e
- ………。<br>● 通気孔から入った空気は、木端末の上部から排出されます。
- **MB** USB Type-C<sup>®</sup>接続端子  $\bullet$  修理・点検用です。お客様はご利用いただけません。
- **ManoSIMカードトレイ**
- ※ 本体に内蔵されています。手で覆うと通信品質に影響を及 。ぼす場合があります

■ お知らせ 。いでください

● 本端末の底面には、IMEI情報(端末識別番号)などを印刷し たシールが貼られています。修理依頼やアフターサービス などで、IMEI番号が必要となりますので、シールをはがさな 5

**4 nanoSIMカードトレイを本体に対してまっ** すぐ水平に、奥までしっかり差し込む

● カードトレイを裏表逆に差し込まないでください。裏表 逆に差し込むと、カードトレイが破損する恐れがありま

● ○部分をしっかりと押し、本体とカードトレイにすき間

ゆっくりと差し込んでください。

す。

イは「この面を上に」の刻印を上向きにして、

**Wi-Fi EasyMesh<sup>™</sup>設定について** https://www.docomo.ne.jp/support/<br>product/hr02/easymesh/

の取扱説明書(PDFファイル)をご覧ください。

# **WPS**接続対応&**QR**コード

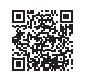

本端末の底面に貼り付けてあるラベルの「初回Wi-Fi接続用」QR コードをスマートフォンなどのカメラで読み取ると、かんたん にWi-Fi接続することができます。

- nanoSIMカードは、お客様の電話番号などの情報が記憶さ れているICカードです。本端末に取り付けることで、デー 。タ通信を利用できます
- 本端末では、nanoSIMカードのみご利用になれます。ドコモ miniUIMカード、ドコモUIMカード、FOMAカードをお持ちの 場合には、ドコモショップ窓口にてお取り替えください。
- 取り外し/取り付けは、必ずACアダプタ H3を本端末から抜 いてから行ってください。本端末は手でしっかり持ってくだ 。さい

# <mark>1 nanoSIMカードスロットカバーを開く</mark><br>●ミゾに指の先をかけて手前に引いてください。

● 引き出すときに、カードがカードトレイから外れて、紛 。失したりしないように注意してください

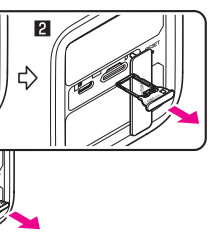

# **3 nanoSIMカードのIC面を下向きにして、** • nanoSIMカードトレイに取り付ける<br>● 切り欠きの方向にご注意ください。

● nanoSIMカードの向きに注意して、確実に取り付けてく

● nanoSIMカードは、カードトレイから浮かないように取 り付けてください。浮き上がった状態のまま本体に取り 付けると、破損の原因となります。

6

# 各部の名称と機能

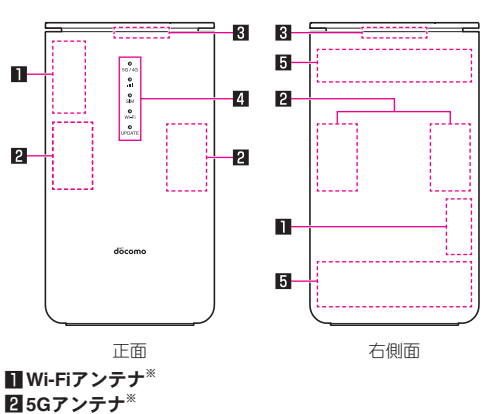

**图 GPSアンテナ<sup>※</sup> LEDランプ** ● 受信している電波や本端末の状態など、さまざまな情報を お知らせします (咳P.17「LEDランプ」)。 **FallTEアンテナ**\*

- nanoSIMカードは、直接本体に差し込まないでください。 カードをカードトレイに取り付けたあとで、カードトレイ ごと本体に差し込んでください。
- ●取り外したnanoSIMカードは、なくさないようにご注意く 。ださい

7

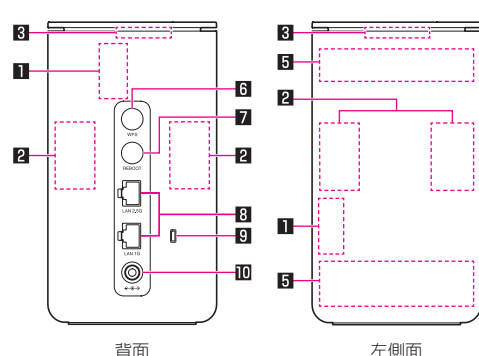

## **MB** WPSボタン

- WPS機能対応機器とWi-Fi接続するときに使用します。 **7 REBOOTボタン**
- 本端末を再起動します (1237P.24「再起動する」)。 (**G**/**1G2.5**(**Ethernet**ポート 8
- LANケーブル (試供品)の接続時に使用します。 9セキュリティスロット
- 
- 盗難抑止のための簡易ロックです。 セキュリティワイヤー(市販品)の取付時に使用します。

- こここ。<br>● 通気孔を塞がず、縦置きで設置してください。また、通気孔か ら入った空気が本端末の上部から排出されるため、布などで 。本端末の上部を覆わないでください
- 受信する電波の強度を…IIランプで確認することができます<br>- (ぼをP.18(主なLEDランプの表示」)。電波が強く…IIランプ<br>- \*\*\* 2.7 = HTML 7.1=アンプの表示」)。 。が青色で点灯する場所に設置してください
- 本端末は位置情報を確認できず、5G/4Gランプが赤色で点 灯する場所では使用することができません。5G/4Gランプ 。が赤色で点灯しない場所に設置してください
- ・設置場所環境チェック機能を利用することで、適切な位置 情報取得が可能で、設置場所として適当かを判定できます (OBSP.14「ACアダプタ H3と接続する1)。
- 本端末は屋内への設置を前提として製造されております。 通信中は身体から20cm以上離し、かつその間に金属(部分) 。が含まれないように設置してください

# ACアダプタ H3と接続する

本端末には電源ボタンはありません。ACアダプタ H3を本端末 に接続し、電源プラグをコンセントに差し込むと本端末の電源 。が入ります ・・・・・・。。<br>本端末の電源を切るときは、ACアダプタ H3を本端末から抜い

8

**4 ACアダプタ H3のDCプラグを本端末の電源** 

電源端子 DCプラグ

雷源プラ

 $\bigotimes$  AC $\bigotimes$   $\bigotimes$  H3

●設置場所として適当かを判定する機能です。ネットワーク 接続完了から1分以内にWPSボタンを10秒以上押してくだ さい。判定中はmリランプが緑色で点滅し、判定結果はmlラ 。(当

WPSボタンを再度10秒以上押すことで、再判定できます。 、同一設置場所で複数回判定しても黄色で点灯する場合は 設置場所を変更の上、青色で点灯する場所でご利用くださ 。い

9

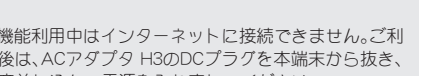

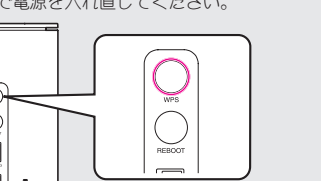

・ 本機能利用中はインターネットに接続できません。ご利 H後は、ACアダプタ H3のDCプラグを本端末から抜き、 。再度差し込んで電源を入れ直してください

> 17 ● ソフトウェアの更新に関する状態を表示します。

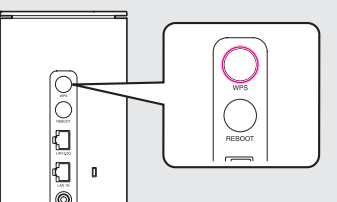

**● nanoSIMカードの利用可否の状態を表示します。** 

本端末に搭載されている**LED**ランプの点灯色や点灯パ ターンによって、受信している電波や本端末の状態など、

# **nanoSIM**カードの取り付けかた

## **Fi**ランプ**-Wi** 4 • ••••••••••••••<br>● Wi-Fi機能の状態を表示します。 **同UPDATEランプ**

● 受信している電波の種別を表示します。

● 受信している電波の強度を表示します。

■5G/4Gランプ

12- $|3|$  $\overline{4}$ 

5

 $\overline{\mathbf{a}}$   $\overline{\mathbf{a}}$ 

**RISIMランプ** 

- 
- 。を特定できます ■から回すべてのランプ

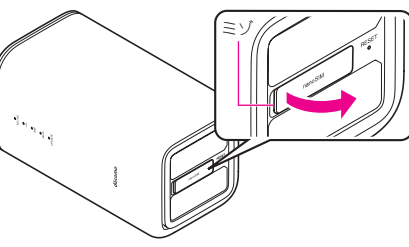

<mark>2</mark> nanoSIMカードトレイを本体から引き出す<br>●ミゾに指の先をかけて手前に引き出し(Ⅲ)、ゆっくりと 水平に引き出してください(2)。 すると、破損の原因となります。

ミゾ

。ださい

IC

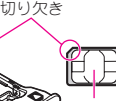

12

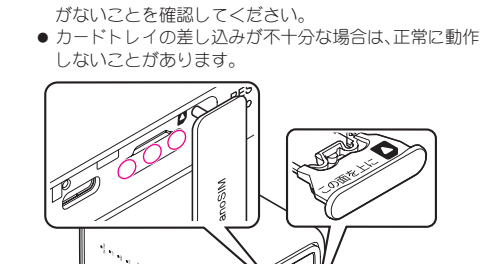

# <mark>5</mark> nanoSIMカードスロットカバーを閉じる<br>● O部分をしっかりと押し 本体とnanoSIMカードスロッ

13

。トカバーにすき間がないことを確認してください

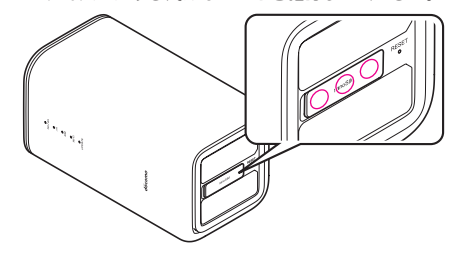

## ■ お知らせ

# 設置する

# 設置場所を決める

見通しの良い、窓から近い場所に設置してください。窓がない 場所や窓から遠い場所に設置すると、インターネットに接続が できない場合があります。

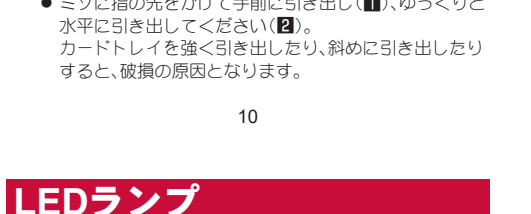

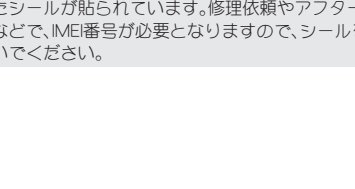

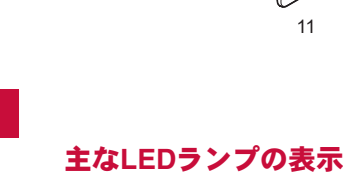

。てください

● 必ず付属のACアダプタ H3をお使いください。

15

 $2$ 起動処理中:5つのLEDランプが順番に青色で点灯

③nanoSIMカードの読み込み完了:SIMランプが青色で

(4) ネットワーク検索中:5G/4Gランプが青色で点滅 ーラ・・・・<br>⑤ネットワーク接続完了:5G/4Gランプが青色(5G回

● 次の順序でLEDランプが点灯/消灯します。 - 、、。。。。。<br>①電源ON:5G/4Gランプが青色で点灯

線)または緑色(4G回線)で点灯

●奥までまっすぐに差し込んでください。 2 ACアダプタ H3の電源プラグをコンセント

端子に接続する

に差し込む

消灯

点灯

☑ 設置場所環境チェック機能について

16

ンプで表示されます(青色で点灯:適当、黄色で点灯:不適

- 。さまざまな情報をお知らせします ● 本端末の動作でお困りになったときに、LEDランプの表示か ら本端末の状態を確認して、症状を改善できる場合がありま
- す (BSFP.21「LEDランプの表示にお困りになったら」)。 ● 本端末には5種類のLEDランプが搭載されており、それぞれ 。次のような情報をお知らせします

18

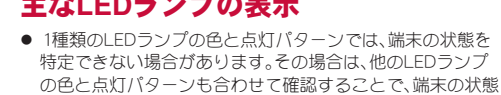

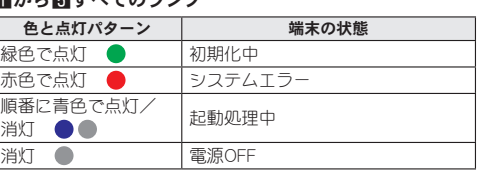

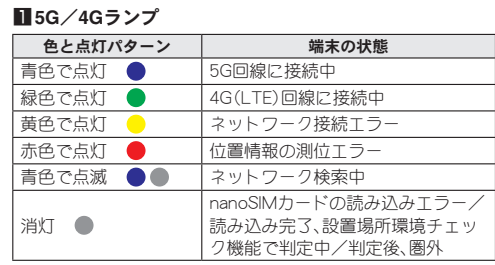

## 19

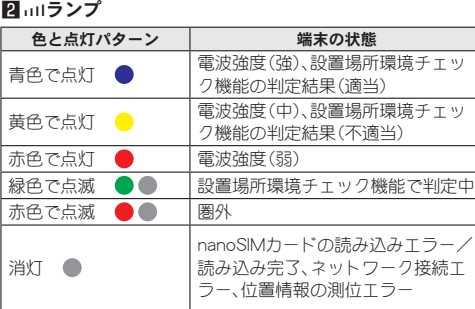

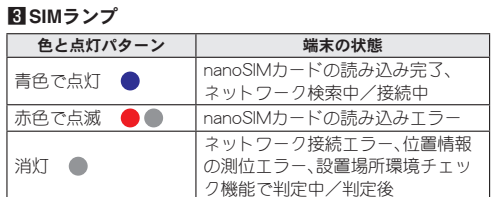

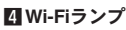

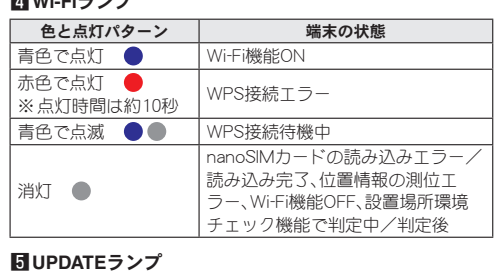

### 色と点灯パターン | 端末の状態 青色で点灯 ● ソフトウェアの更新不要、ソフト ウェアの更新中 黄色で点灯 ● 再起動待機中 消灯 ● /nanoSIMカードの読み込みエラー 読み込み完了、位置情報の測位エ うー、設置場所環境チェック機能で 外部的 人名德尔

- 合があります。パソコンの共有については、Windowsの 。ヘルプを参照してください
- セットアップの完了まで約2分かかることがあります。 ● 接続が完了すると、本端末のWi-Fiランプが青色で点灯し 。ます

25

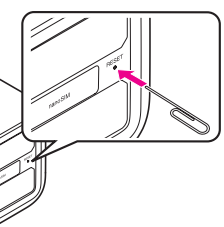

26

パソコン

**2** Wi-Fi機能をONにする

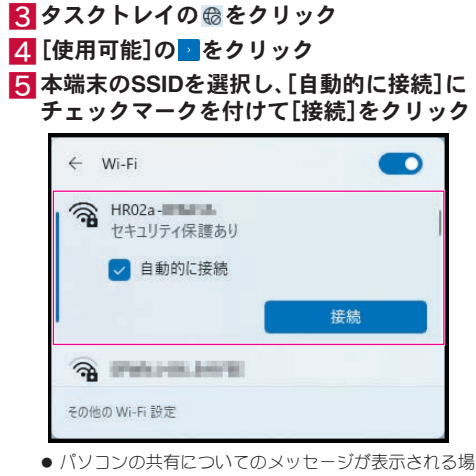

● ここでは、Wi-Fi接続したパソコンを使用した場合を例にし 。て説明します

# 1 パソコンを起動し、本端末と接続

# 2 Webブラウザを起動し、アドレス入力欄に<br>**「http://web.setting/**」と入力

- ●設定ツール画面の[ホーム]が表示されます。 ● QRコード読み取り機能を利用して、本端末の底面に貼 り付けてあるラベルの「詳細設定用IQRコードを読み 取っても、設定ツール画面の「ホーム]を表示できます。
- 8 [ログイン]をクリック▶パスワードを入力 ▶[ログイン]をクリック

27

- 大文字と小文字は正確に入力してください
- お買い上げ時のパスワードは、本端末の底面に貼り付け てあるラベルに記載の「初回ログインパスワード」に設 。定されています
- 「初回ログインパスワード」をご利用いただくと、ログイ ン前に、パスワードの変更が必要となります。 画面に従って必ず変更いただき、他人に知られないよう 。に十分ご注意ください
- パスワードを登録する場合、次の条件があります。 ■ 8~32文字の半角英数字/記号
- 英大文字、英小文字、数字、記号の4種の文字をそれぞ れ1文字以上含める
- 設定ツールを終了するときは、設定ツール画面で[ログ] アウト]▶[はい]を順にクリックしてください。

# **Mac**を接続する

- ここでは、macOS Monterey 12.4の場合を例にして説明し ます。お使いのバージョンによって画面が異なる場合があ
- ります。 ● 本端末のSSIDとパスワードは、本端末の底面に貼り付けてあ 。るラベルに記載されています
- パソコン
- **17ップルメニューから[システム環境設定...]** をクリックし、[ネットワーク]をクリック
- **2** [Wi-Fi]をクリックし、[Wi-Fiをオンにする] **Fi**機能を**ON**にする**-**をクリックして**Wi**
- 8 [ネットワーク名]のプルダウンリストから 本端末の**SSID**を選択する
- 2 パスワード]欄に入力し、[こ のネットワークを記憶]にチェックマークを 付け、[接続]をクリック

## 1 設定ツール画面で[セルフチェック]をク リック

●「診断履歴」欄には、過去の診断結果の履歴が一覧で表示 過去、をクリックすると]詳細[各診断履歴の。されます の診断結果を確認できます。

● セルフチェックを終了するときは、[診断終了]をクリッ 。クしてください

### 再起動する **Windows**を接続する ■5G/4Gランプ **M**SIMランプ **LED**ランプの表示にお困りになったら REBOOTボタンを押すだけで、本端末を再起動することが **ここでは、Windows 11で、WPS機能のプッシュボタン方式** 色と点灯パターン | 端末の状態および解消方法 色と点灯パターン | 端末の状態および解消方法 を利用して接続する場合を例にして説明します。詳しく 。できます ■から■のLEDランプについて下記のパターンで点灯または は、お使いのパソコンの取扱説明書などをご覧ください。 接続エラ nanoSIMカードが挿入されていな 点滅している場合、端末の状態を確認してください。 1 REBOOTボタンを1秒以上押す ラーラー デスルエン こう。<br>- 再起動するか、nanoSIMカードを もしくはPINロックがかかった、い ● 本端末のSSIDは、本端末の底面に貼り付けてあるラベルに記 入れ直してください。『CGP P.24 nanoSIMカードが挿入されている可 載されています。 ■から図すべてのランプ 赤色で点滅 ●● 黄色で点灯 ● 「再起動する I、P.10 [nanoSIM 能性があります。 一本端末 一 色と点灯パターン | 端末の状態および解消方法 カードの取り付けかた! 本端末ご契約時のnanoSIMカードを 1 WPSボタンを1秒以上押して、10秒以内に指 緑色で点灯 ● 初期化中です。 場所を移動するか、時間をおいて 挿入してください。 ばらくお待ちください 。再度接続してください を離す **Fi**ランプ**-Wi** 4 ステムエラーです。 本端末の設置場所がご契約時にお届 <sub>272</sub><br>本端末が高温になっている可能 色と点灯パターン | 端末の状態および解消方法 .<br>ナいただいた設置場所住所と異なっ 性があります。ACアダプ? 。手機器の操作を完了させてください 赤色で点灯 ● こいます。 S接続エラーです。  $|\Gamma|_0$ .<br>抜き、風通しの良い場所に設置い 、。。<br>本端末のWi-Fi機能がONになってい お届けいただいた住所をご確認くだ ただくなど、本体の温度が下がる こと、ステルス機能が無効になっ WPSボタンを1秒以上押してください。 。さい 赤色で点灯 までお待ちください。 いること、もしくはセキュリテ ※点灯時間は約10秒 赤色で点灯 ● 2 回ランプ • 動作が不安定になっている可能 暗号化方式)がWPA2を含むものに 性があります。本体背面にある 色と点灯パターン | 端末の状態および解消方法 設定されていることを確認してか REBOOTボタンを1秒以上押して |電波強度が弱(中)の状態です。 、再度お試しください。 赤(黄)色で点灯 。再起動を行ってください 木端末を電波の入りやすい場所に  $\bigcirc$  ( $\bigcirc$ ) **Ed UPDATEランプ** それでも改善しない場合は、「故障お 置し直すことをおすすめします。  $\sqrt{ }$ 問い合わせ・修理お申込み先」までご 色と点灯パターン 端末の状態および解消方法 設置場所環境チェック機能による判 。連絡ください  $\vert \Box \vert$ 。<br>この結果 設置場所が不適当です。 黄色で占灯 更新ファイルのダウンロ 。ストールが完了しました - ニュー・・・・・・ ニュー・・・。<br>本端末を適切な位置情報取得が可能 ※uIランプのみ点灯  $\circledcirc$ 黄色で点灯 。本端末を再起動してください 。な場所に設置し直してください [287 P.24 「再起動する」 。圏外です 赤色で点滅 ●● ー・・・。。<br>本端末を電波の入りやすい場所に設 置し直してください。 21 22 23 24 **Android<sup>™</sup>搭載端末を接続する** その他の子機を接続する **iPad**を接続する/**iPhone** 本端末の設定をお買い上げ **QR**コードの読み取り画面で本端末の底面に 3 時の状態に戻す ここでは、Android 12の場合を例に説明しています。お使 ここでは、iPhone (iOS 15.6) を使用した場合を例にして説 ● 本端末のSSIDとパスワードは、本端末の底面に貼り付けてあ **「貼り付けてあるラベルの「初回Wi-Fi接続用」** 。るラベルに記載されています **Android**のバージョンによって操、いの**Android**搭載端末 明します。 作および画面が異なります。詳しくは、お使いのAndroid搭 QRコードを読み取る▶画面に従って操作す 本端末の底面に貼り付けてあるラベルの「初回Wi-Fi接続 **Fi**対応機器**-Wi** 本端末のリセットを行うことで、すべての設定内容がお買 載端末の取扱説明書をご覧ください。 **QR**コードをカメラを利用して読み込むことで自動的」用 。い上げ時の状態に戻ります る 1 接続設定画面を表示し、アクセスポイントを 本端末の底面に貼り付けてあるラベルの「初回Wi-Fi接続 。に本端末と接続できます ● お買い上げ時の設定に戻しても、nanoSIMカードに登録され ● 本端末と接続されます。 検索する 。た内容はお買い上げ時の状態には戻りません **QR**コードをカメラを利用して読み込むことで自動的」用 **iPhone** • Wi-Fi対応機器でWi-Fi機能をONにしたり、「アクセスポ 。に本端末と接続できます イントに接続」や「検索する」などのメニューを選択した 1 本端末の電源が入っている状態で、先の細い 1 カメラ機能を利用して、本端末の底面に貼り ● Android 9 Pie以前のAndroid搭載端末の場合、インストール りすると、近くにあるアクセスポイントが一覧表示され ものを**RESET**ボタンの穴に差し込む **http://www.prifiere.com** されているQRコードリーダーでは、Wi-Fi設定を自動で設定 ます。 コードを読み取る▶画面に従って操作する できない場合があります。 ● Wi-Fi対応機器によって操作方法が異なります。お使いの その場合は、アクセスポイントを検索して接続してください Wi-Fi対応機器の取扱説明書をご覧ください。 (BBP.31「その他の子機を接続する」)。 **「初回Wi-Fi接続用」** 27クセスポイントの一覧から、本端末のSSID **Android** *࠼34ࠦ* が表示されている項目を選択する ■ アプリケーション一覧画面で[設定]▶[ネッ <mark>3</mark>パスワードを入力し、設定を保存する **トワークとインターネット]▶[Wi-Fi]▶** を**ON**にする]**Fi**の使用**-Wi**[  $\begin{bmatrix} 2 \end{bmatrix}$  [ <mark>譯</mark>] をタッチ <br>• QRコードの読み取り画面が表示されます。 [初回Wi-Fi接続用 *࠼34ࠦ* 2 RESETボタンを10秒以上押す<br>● 本端末が自動的に再起動し、設定がお買い上げ時の状態  $Mi$ -Fi に戻ります。 Wi-Fi の使用  $\blacksquare$ - クを検索していま?  $\left| \cdot \right|$  : ネットワークを追加 31 32 28 29 30 総合お問い合わせ 故障かな?と思ったら オンラインでのご利用料金・ご利用データ量・ ● お問い合わせはこちら▶ ご契約内容の確認・各種お手続きなど ドコモのホームページ 2 [診断開始]をクリック ■ お知らせ ● セルフチェック機能を利用して、本端末の状態を診断するこ **パソコンから My docomo(https://www.docomo.ne.jp/** https://www.docomo.ne.jp/ ● 一時的にWi-Fiが切断されます。 。とができます (**/mydocomo** support/inquiry/ döcom IB&P.33「本端末の状態を診断する ● インターネットの診断やログ送信する場合にデータ通信を ● システムメンテナンスやご契約内容などにより、ご利用になれない場 行います。 ●本端末の電源が入らない セルフチェック — 合があります。<br>●「My docomo\_lのご利用には、「ネットワーク暗証番号」や「dアカウント 総合お問い合わせ先 ● セルフチェックの画面で[診断情報を送信する]のチェック ・故障お問い合わせ · ACアダプタ H3の電源プラグがコンセントに正しく差し <Fコモインフォメーションセンター> 込まれていますか。 修理お申込み先 のID/パスワード げ必要です。 日 本体の診断を行います を入れて[診断開始]をクリックすると、本端末の診断情報 ■ 投定 ACアダプタ H3と本端末が正しくセットされていますか。 や端末ログがシャープ株式会社へ送信されます。送信され (無料(ドコモの携帯電話専用窓口 一般電話などからは※ **151**。 ご利用になれません  $\mathbb{R}^{\frac{N\text{-}1\text{-}U\text{(BSE \ddot{\text{B}}\ddot{\text{B}}\ddot{\text{B}}\ddot{\text{B}}\ddot{\text{B}}\ddot{\text{B}}\ddot{\text{B}}\ddot{\text{B}}\ddot{\text{B}}\ddot{\text{B}}\ddot{\text{B}}\dot{\text{B}}\dot{\text{B}}\dot{\text{B}}\dot{\text{B}}\dot{\text{B}}\dot{\text{B}}\dot{\text{B}}\dot{\text{B}}\dot{\text{B}}\dot{\text{B}}\dot{\text{B}}\dot{\text{B}}\dot{\text{B}}\dot{\text{B}}\dot{\text{B}}$ た診断情報や端末ログは、本端末の動作・品質を改善するた ■ B®P.14「ACアダプタ H3と接続する」 また、 試供品のお問い合わせ先 請求情報 めに役立てられます。送信される情報の詳細、および、適用 シャープ データ通信サポートヤンター ー<br>F4 診断情報を送信する される規定に関しては、[プライバシーポリシー]をご確認 受付時間 午前9:00~午後8:00 〔<del>-総</del>駐などから〕<mark>○○</mark> 0120-800-000 ....<br>(年中無休) ※一部のIP電話からは接続できない場合が **050-5846-5411 TEL** 。ください わせ・修理お申込み先」までお問い合わせください。 。あります (年中無休(時間**24** 受付時間 受付時間 平日 10:00~17:00 (土・日・祝日および所定の休日を除く) のフライハシーホリシーをお読め<br>される情報の詳細、および、適用<br>に同意の上でかにお進みください ●操作中に熱くなる ● 番号をよくご確認の上、お間違いのないようにおかけください。 ● 番号をよくご確認の上、お問違いのないようにおかけください。<br>● 各種手続きについては、上記お問い合わせ先にご連絡いただくか、ドコモの<br>- ホームページにてお近くのドコモショップなどをご確認の上、お問い合わせく ● 試供品については、本書内でご確認ください。 。さい — ださい。<br>● 故障・アフターサービスについては、ドコモショップへのご来店前に「故障お問 ●nanoSIMカードが認識しない · nanoSIMカードを正しい向きで挿入していますか。 。までお問い合わせください」修理お申込み先・い合わせ ● 診断が終了すると、診断結果が表示されます。 nanosiming<br>『家P.10 [nanoSIMカードの取り付けかた」 ドコモのホームページ 3 診断結果を確認する **●Wi-Fi対応機器を接続できない** https://www.docomo.ne.jp/ 問題が検出された場合は、表示された対処方法に従って 聯絡 support/inquiry/repair/ 操作すると、症状を改善できる場合があります。 ●「結里の詳細はこちら]をクリックすると、診断頂日の-● ご契約の電話番号を以下に記載してください。 るか、お使いのWi-Fi対応機器の取扱説明書でご確認くだ - <sub>ここのです</sub>。<br>覧が表示されます。各項目の[詳細]をクリックすると、 お客様が故障お問い合わせ・修理お申込み等を行った際等に必要な情報となり<br>ます。 。さい 項目ごとに本端末の詳細な状態や症状を改善する方法 。などを確認できます

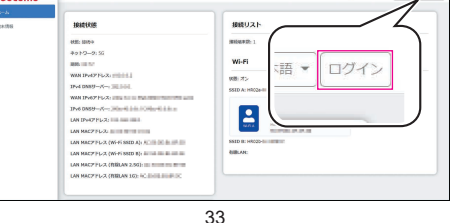

# 本端末の状態を診断する

設定ツールからセルフチェック機能を利用することで、本 ……<br>端末の状態を診断することができます。

## 設定ツールを表示する

、設定ツールは本端末と接続したパソコンおよび携帯端末から 。Webブラウザを利用して表示します

34

- 
- 
- 
- ・ ACアダプタ H3を使用していますか。ACアダプタ H3を使 用しても本端末の電源が入らない場合は、「故障お問い合
- が温かくなることがあり3H 本端末やACアダプタ、z操作中・ そのままご使用くだ、動作上問題ありませんので、ますが
	-
- 本端末とWi-Fi対応機器のWi-Fi機能がONになっています か。また、Wi-Fi対応機器のWi-Fi仕様が本端末と合致してい
- ・正しいパスワードを入力していますか。パスワードは本端 末の底面に貼り付けてあるラベルで確認できます。
- ・「ヤキュリティ(暗号化方式)]を[WPA2-PSK(AES)]また は [WPA/WPA2-PSK (AES+TKIP)]、 [WPA3-SAE (AES)]、[WPA2-PSK/WPA3-SAE(AES)]に設定している
- 場合は、お使いのWi-Fi対応機器がWPAおよびWPA2-PSK WPA3-SAEのヤキュリティ(暗号化方式)に対応している か、お使いのWi-Fi対応機器の取扱説明書でご確認くださ 。い
- Wi-Fi対応機器によっては、ステルス機能やPMF (Wi-Fi暗号 化強化)に対応しておりません。
- Wi-Fi接続できないときは、設定ツールから[設定]▶[Wi-Fi 設定]▶[基本設定]の[SSIDフテルフ]と[Wi-Fi暗号化強化」 - T.C. - T.C. - T.C. - T.C. - T.C. - T.C. - T.C. - T.C. - T.C. - T.C. - T.C. - T.<br>(PMF)]を[無効]に設定にしてから、再度Wi-Fi接続し直し 。てください
- ●インターネットに接続ができない(場所を移動しても…) ランプが赤色で点滅している)/通信が切れたり、通信速 度が遅く感じる
- 再起動するか、nanoSIMカードを入れ直してください。 I2 P.24「再起動する」、P.10 「nanoSIMカードの取り 付けかた」
- 電波の性質により、「圏外ではない」「電波が強くいけランプ が青色で点灯している」状態でもインターネットに接続が 。。。<br>できない場合があります。場所を移動してください。
- 時間帯によっては、電波の混み具合により、つながりにく い場合があります。場所を移動するか、時間をおいて再度
- 接続してください。
- ●海外で本端末が使えない
- **,<br>本端末は日本国内でのみ使用可能です。**

## セルフチェック

● WPS機能がONになると、Wi-Fiランプが青色で点滅しま す。WPS機能の接続待機時間は2分間です。2分以内に相 ● WPS機能を利用した接続設定を中断するときは、再度

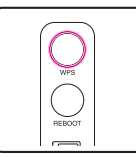

# 商標について

- 「FOMA」、「dアカウント」、「home 5G」ロゴは(株)NTTドコモ 。<br>の商標または登録商標です。
- Windows®は、米国Microsoft Corporationの米国およびその 。<br>他の国における登録商標です。
- Mac、macOS、iPad、iPhoneは、米国およびその他の国で登録 されたApple Inc.の商標です。
- iPhoneの商標は、アイホン株式会社のライセンスに基づき使 。用されています
- iOSは、Ciscoの米国およびその他の国における商標または登 録商標であり、ライセンスに基づき使用されています。
- Nintendo Switchは任天堂の商標です。
- QRコードは株式会社デンソーウェーブの登録商標です。
- USB Type-C®はUSB Implementers Forumの登録商標です。 ● Wi-Fi®、Wi-Fi Alliance®、Wi-Fi Protected Access® (WPA)、 WPA2<sup>™</sup>. Wi-Fi Protected Setup<sup>™</sup>, Wi-Fi FasyMesh<sup>™</sup>は, Wi-F
- Alliance® の商標または登録商標です。 ● Androidは、Google LLC の商標です。
- その他の社名および商品名は、それぞれ各社の商標または登 録商標です。

電話番号